## **Quick Guide: Concur Expense Reports**

### **Guide Overview**

This Guide will take you through the process of preparing and submitting **Expense Reports**. A travel **Expense Report** should contain all expenses for a travel objective, even if expenses were made months apart, as is commonly seen with Airfare. Submitting an **Expense Report** certifies that the expenses listed are accurate and appropriate, while sending the **Expense Report** on for review by the designated approvers. Even though a Delegate can prepare your **Expense Report**  for you, only you can submit it. If a Delegate has prepared the **Expense Report** for you, you should be notified when the **Expense Report** is ready for submission. Notification might be in the form of email or verbal communication from the Delegate.

### **Accessing Concur**

**1.**Go to **bronchotravel.uco.edu** and login with your UCO credentials.

### **Preparing an Expense Report – Out of State and International**

**Expense Reports** for Out of State or International travel expenses require an approved request in Concur.

## **Expense – Out of State and International**

**1.** To access an approved request, click on **Requests** from the main menu. If you don't see the request. Click the Active Request drop down and select All Request

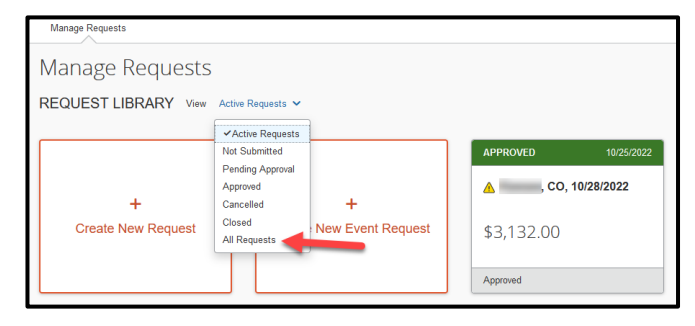

**2.** Approved requests that have not been expensed to a report will have the option to **Expense** under the Action column. Click the **Expense** hyperlink to create the **Expense Report**. Information entered on the Request Header will automatically populate on the Report Header.

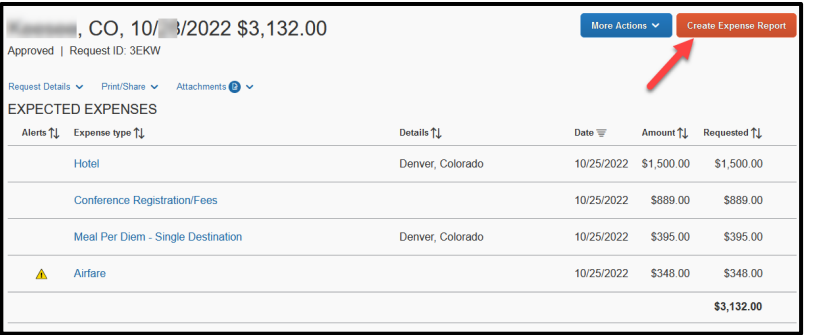

- **3.** To enter an itinerary, select the **Travel Allowance** drop down, then click **Manage Travel Allowance.**
	- **a.** Enter the **Itinerary information for the Departure and Arrival city** and click **Save**. The arrival city should be the city in which you spend the night, not the airport. **Do not include any airport layovers** in your itinerary, this will create a travel error warning.

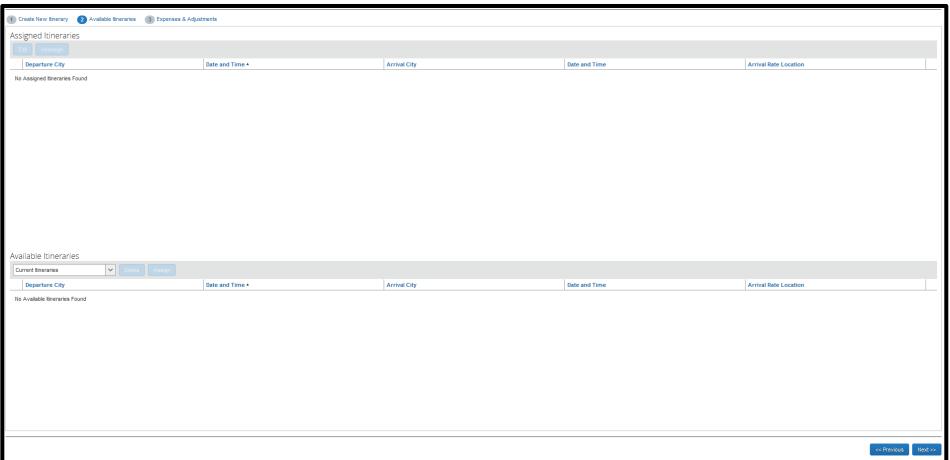

# **Quick Guide: Concur Expense Reports**

# **b.** Enter the **Itinerary information for the Return trip** and click **Next**.

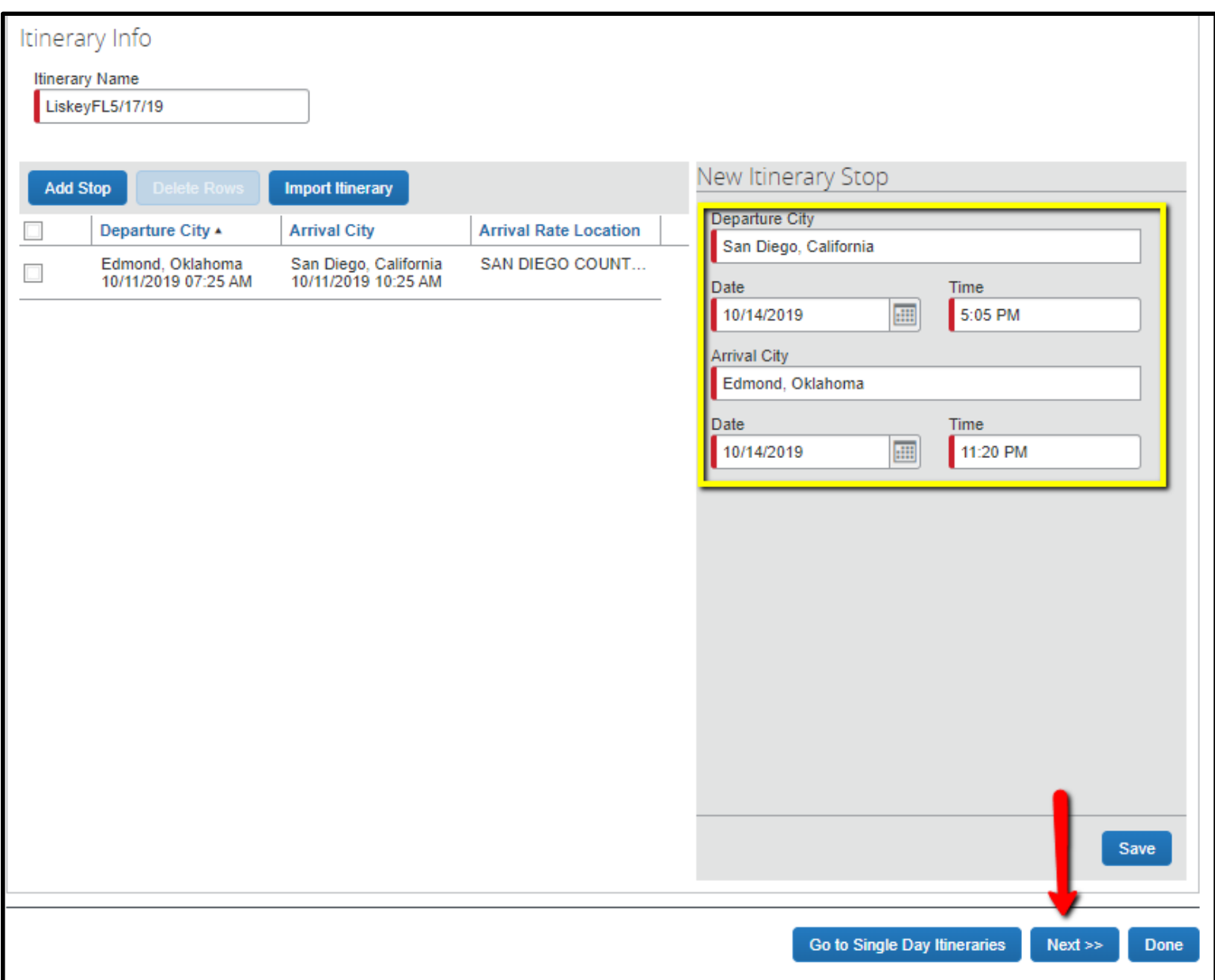

**4.** Next*,* select all the **Meals that Were provided** and click **CreateExpense**.

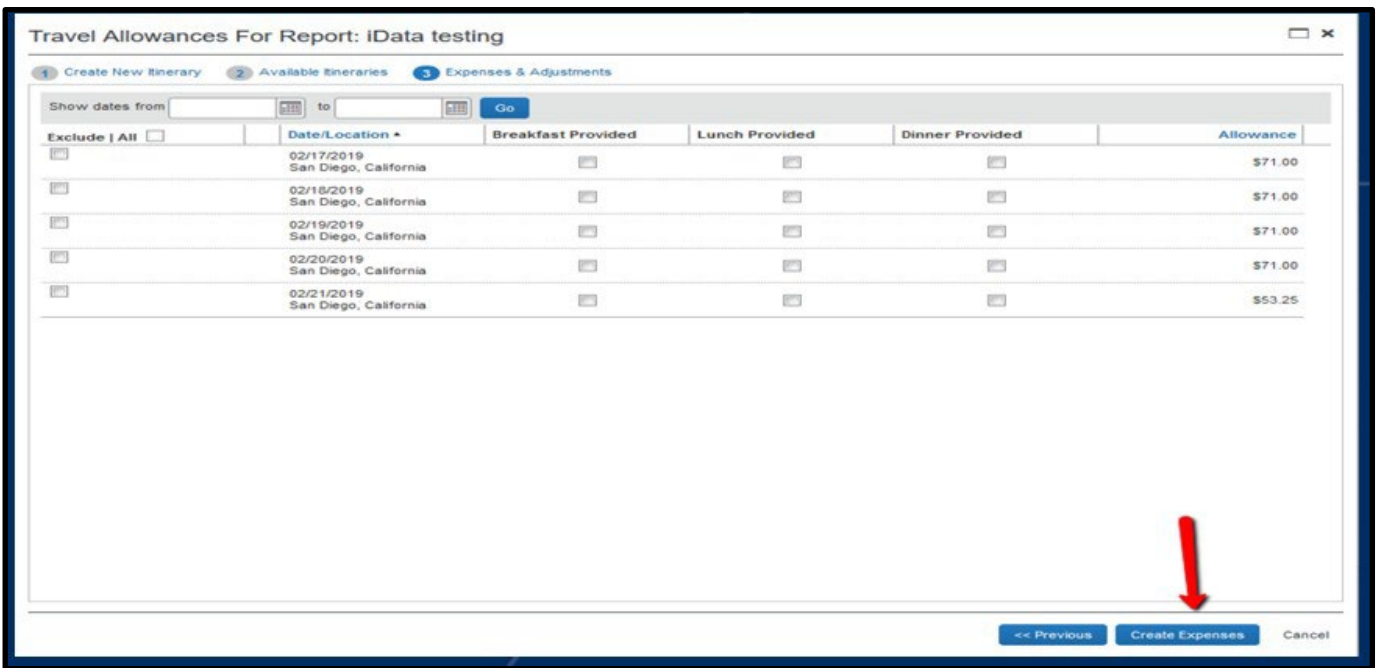

**5.** Next, select **Add Expense**. Then select the expenses that are on the individual travel card. Then click **Add to Report.**

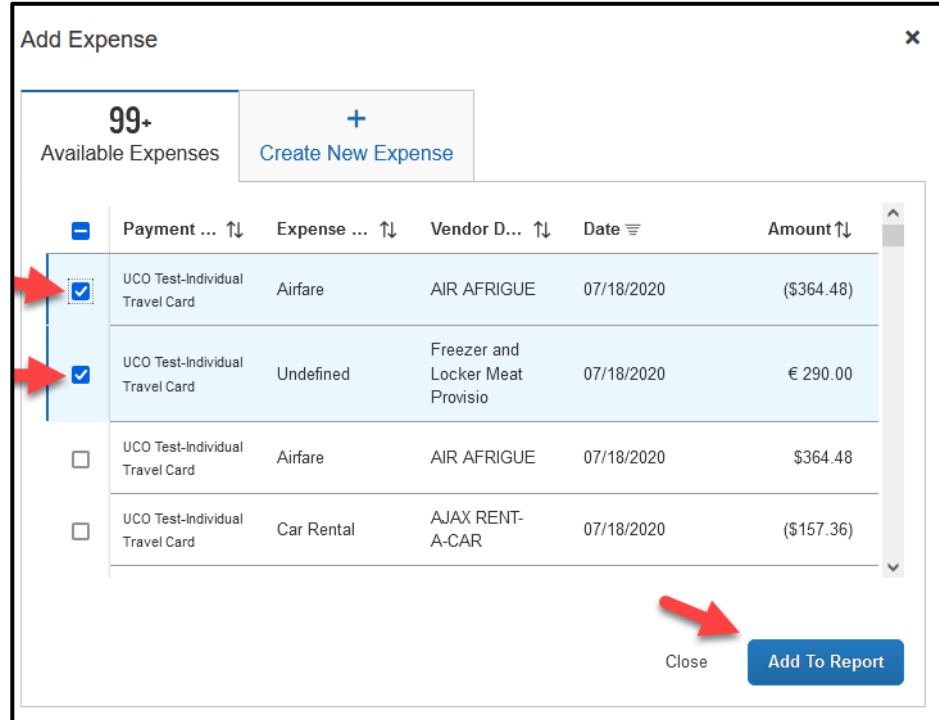

**6.** If an **Expense Type** was imported as undefined, select the correct expense type and click **Save**.

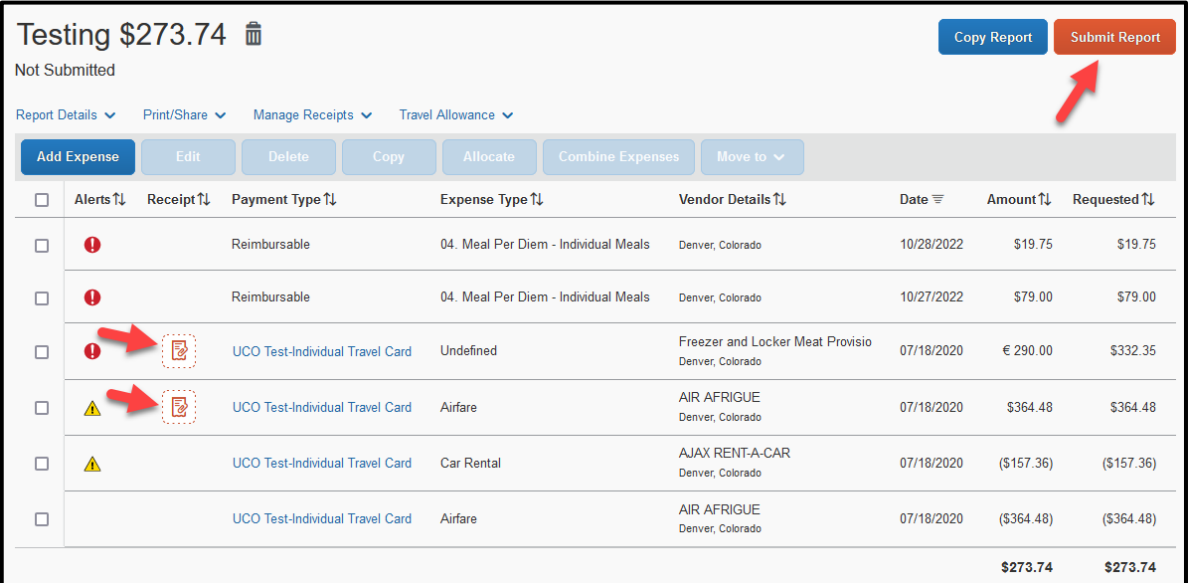

**7.** Enter in any additional expenses that were not imported from the credit card charges. Click **Add Expense**.

**8.** Select or search for the additional expense type.

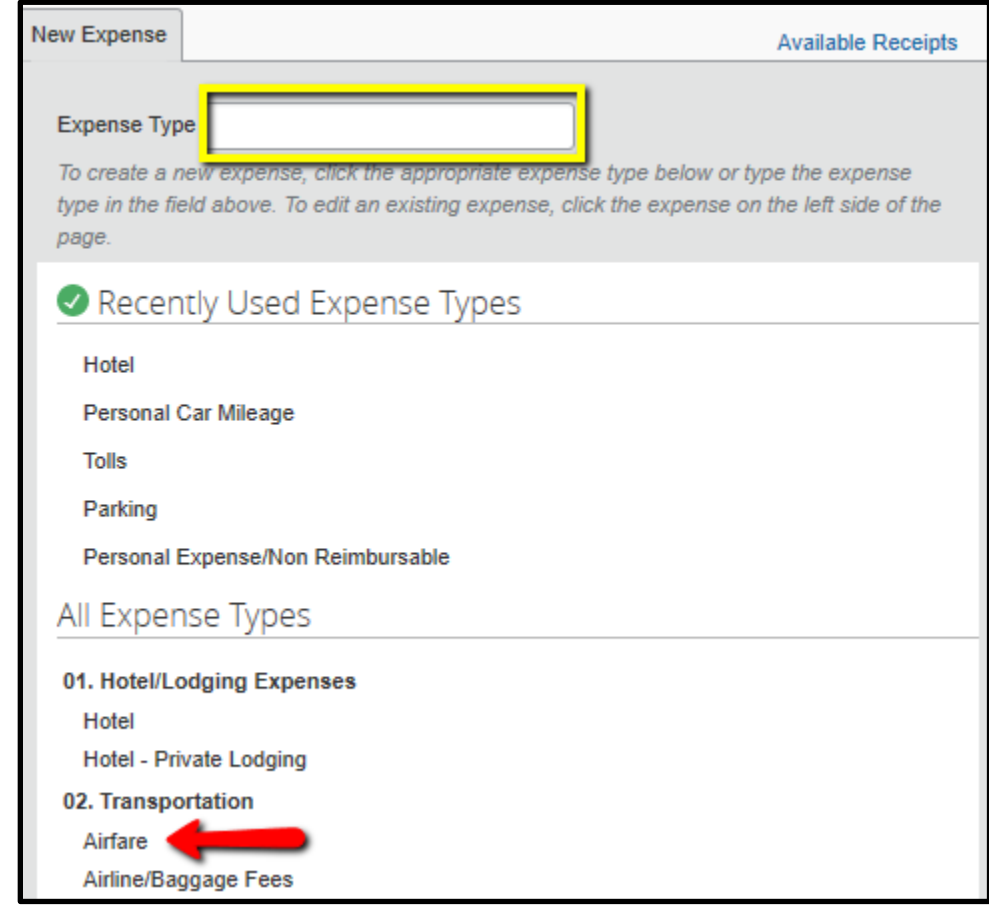

**9.** Enter the appropriate information in the required fields. Click **Save**.

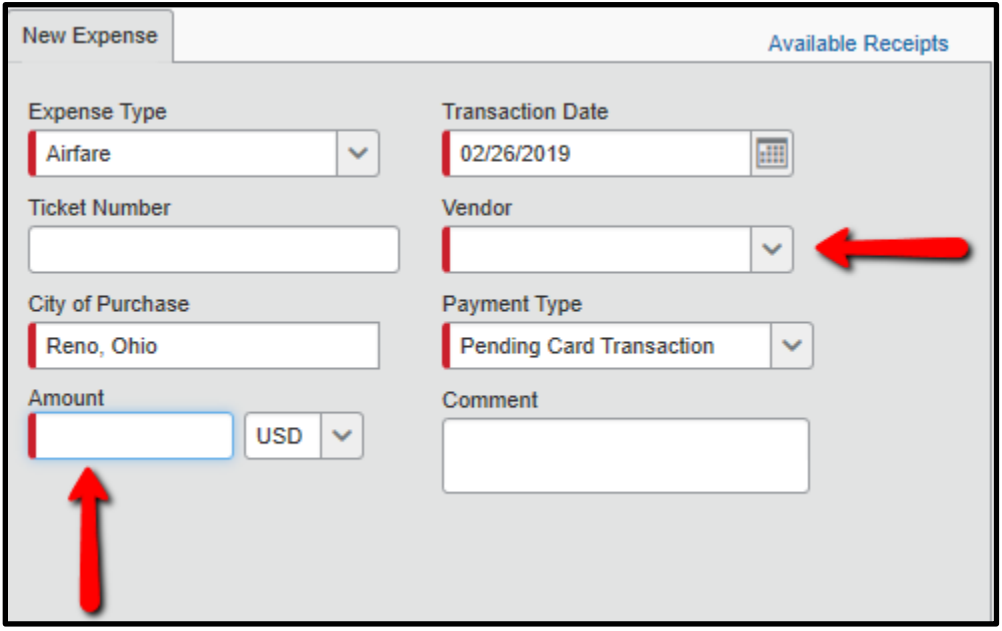

**Hotel charges** in **Expense** must be itemized.

**10.** To Itemize the charges, Click on the **Hotel Expense**.

# **a.** Click **Itemizations**

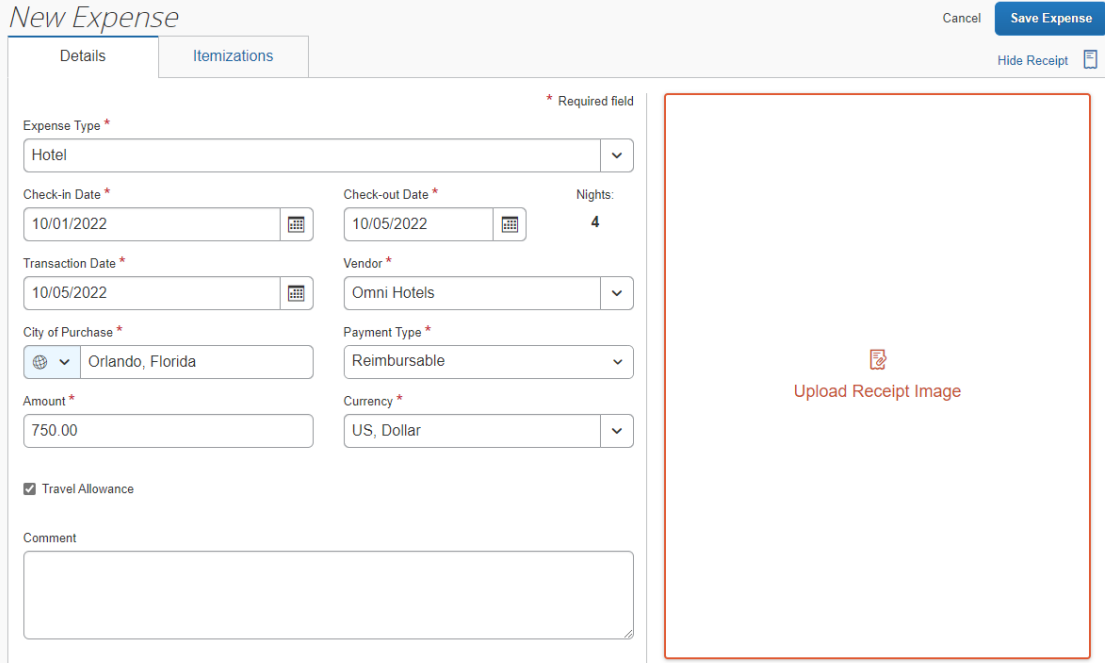

**b.** Enter the appropriate information in the necessary fields and select **Save** 

## **Itemization**

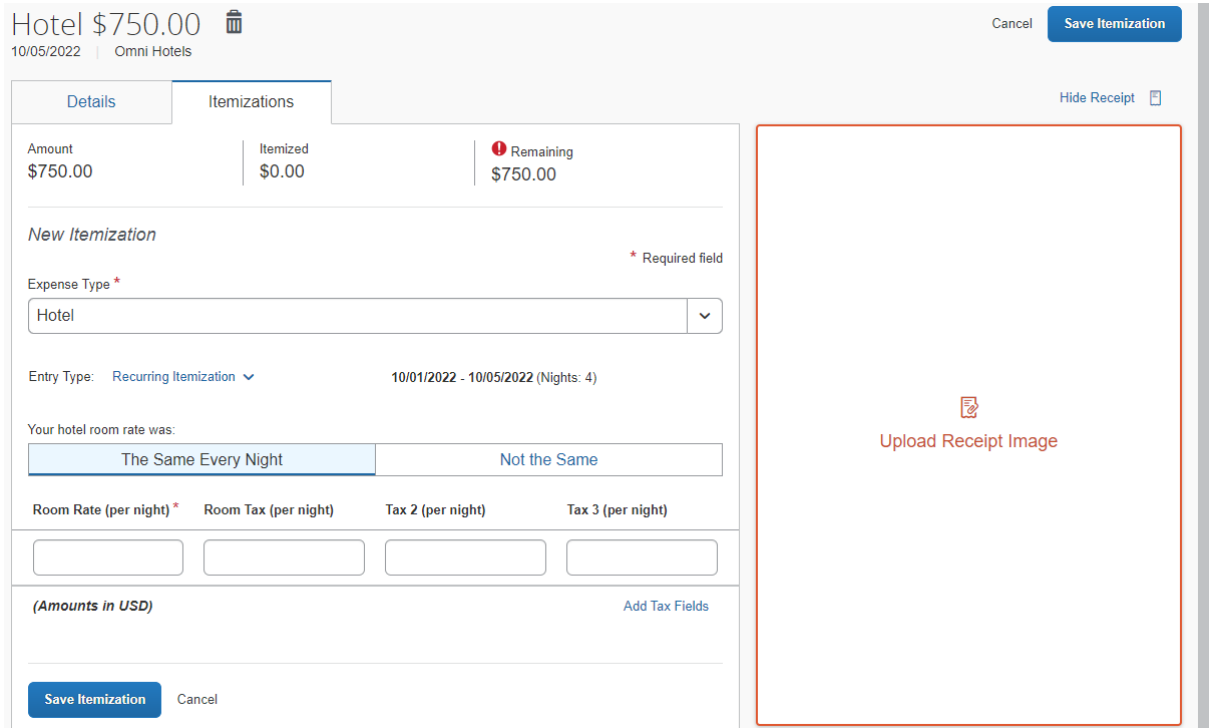

- **11.** After you Itemize, if the room rate is over the GSA rate you must:
	- **a.** Click the **box** next to all of the itemizations and select **Edit**.

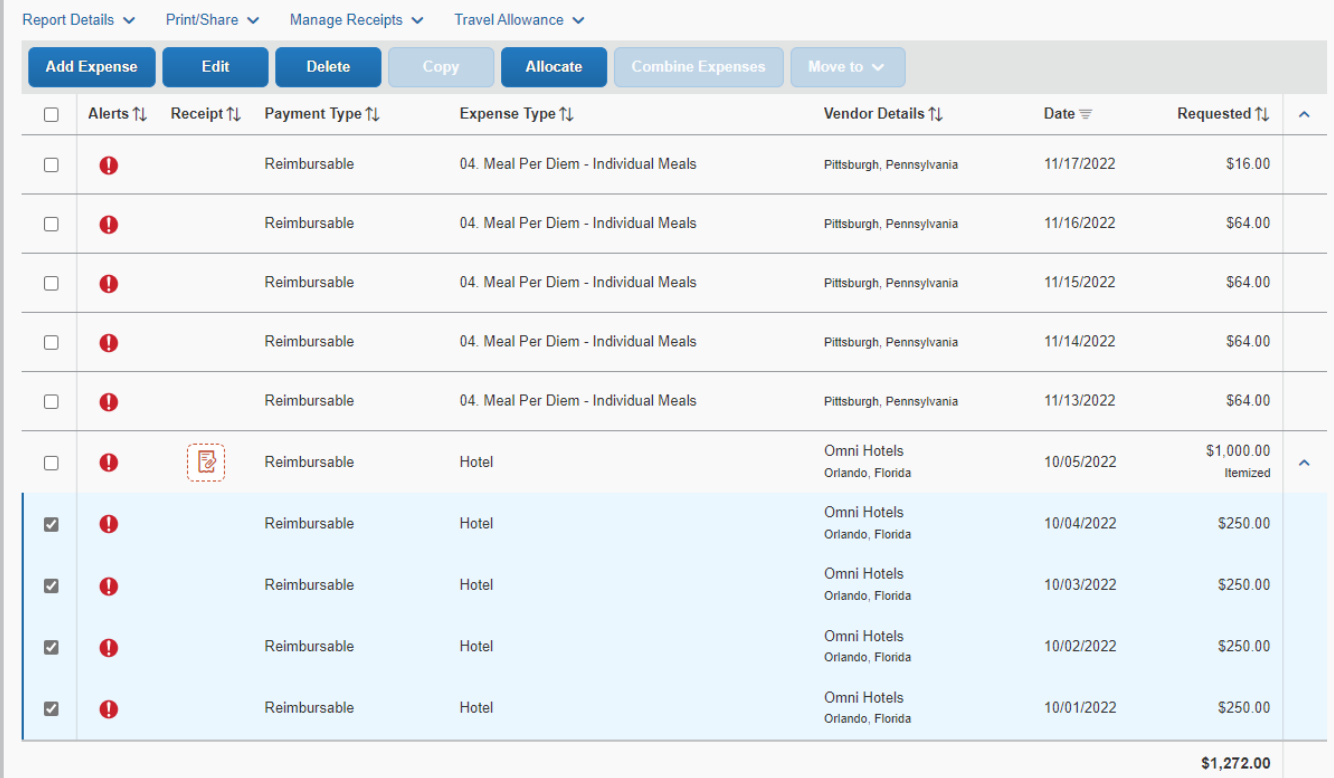

**b.** Select the box **"Over the Limit Justification"** and select **Designated Hotel**. Click **Save**.

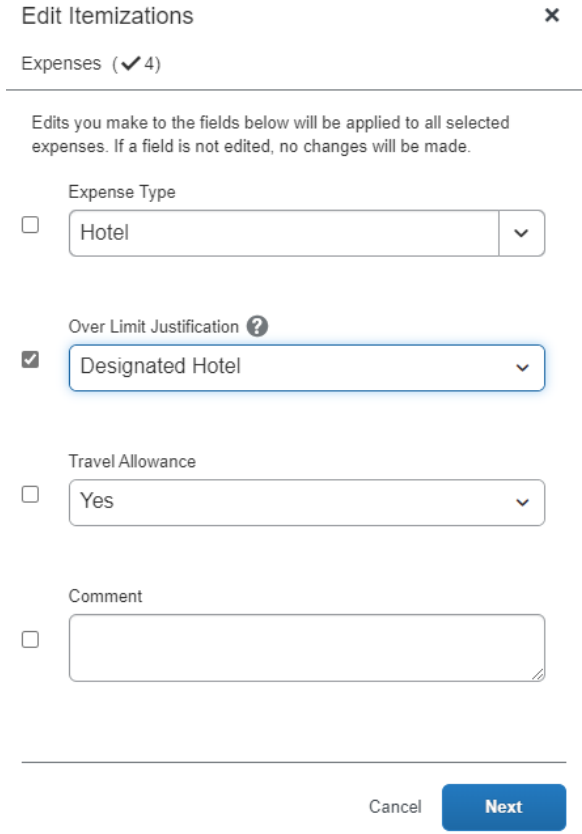

- **12.** Next to **Allocate Expenses**, all expenses must be entered **prior to allocation**.
	- **a.** Select all expenses on the report by checking the box to the left of the date column or check the box for individual expenses, if allocating individual expense items to different accounts.
	- **b.** Click the **Allocate**.

#### **EXPECTED EXPENSES**

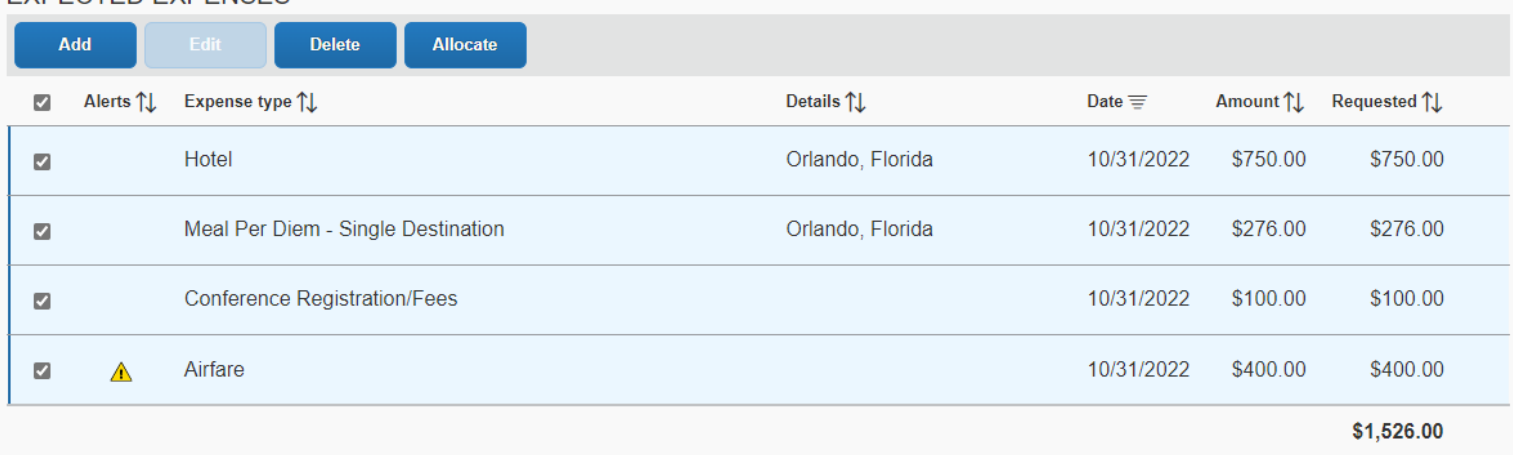

### **13.** Next, **Select the Add Button** to Allocate to a different Org.

**a.** Please note once the data has been saved the amount will convert to a percentage. **14.** Click **Add** for multiple allocations. Click **Save**, then **Done**.

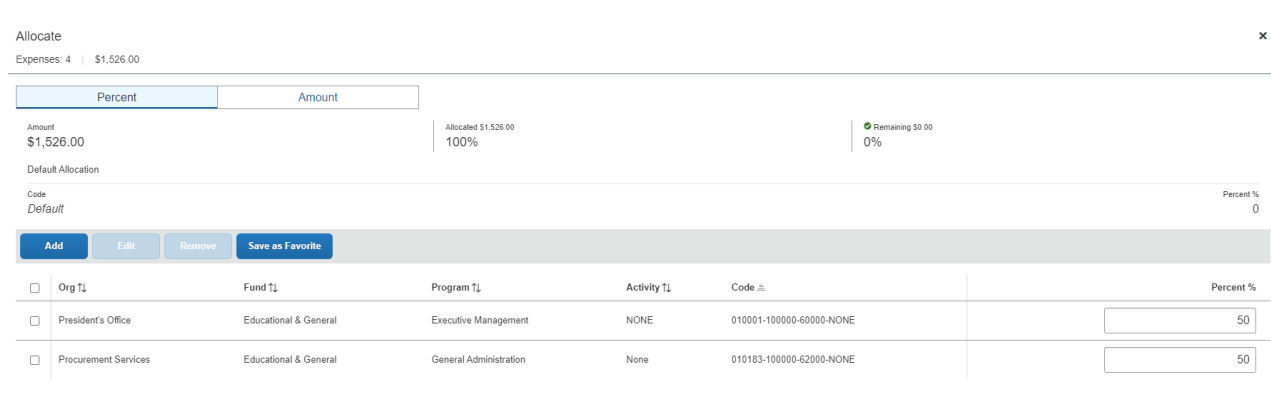

Save

Next, **Receipts** will need to be attached to the **Expense Report**. There are several ways to attach receipts in Concur.

- **15.** If you have uploaded receipts with your **Concur Mobile App** those receipts will be added to the **Receipt Store**. (Your device must be set up before using the mobile app).
- **16.** From the Expense report:
	- **a.** Open the expense that needs a receipt.
	- **b.** Click **Upload Receipt Image**
	- **c. View Available Receipts** and select the receipt for the expense. Click **Save**.
- **17.** To attach **E-Receipts** or **Receipt Images**, email your e-receipts or images to [receipts@concur.com. T](mailto:receipts@concur.com.)he receipts will be added to your **Receipt Store**. Then follow the above steps to attach. Please note you must be signed up to receive e-receipts. To activate e-receipts please refer to the **Profile Guide**.
- **18.** Receipts may also be attached via a **Scanned Image**.
	- **a. Scan** your receipts and save the file to your computer.(Save as .png, .jpeg, .pdf or.tiff and 5MB limit per file).
	- **b.** Click the expense line item, then click **Attach Receipt**.
	- **c.** Click **Browse** to locate the file on your computer, then **Attach** and **Close**.

**19.** After all Expenses have receipts attached and been allocated, click the **Submit Report** button.

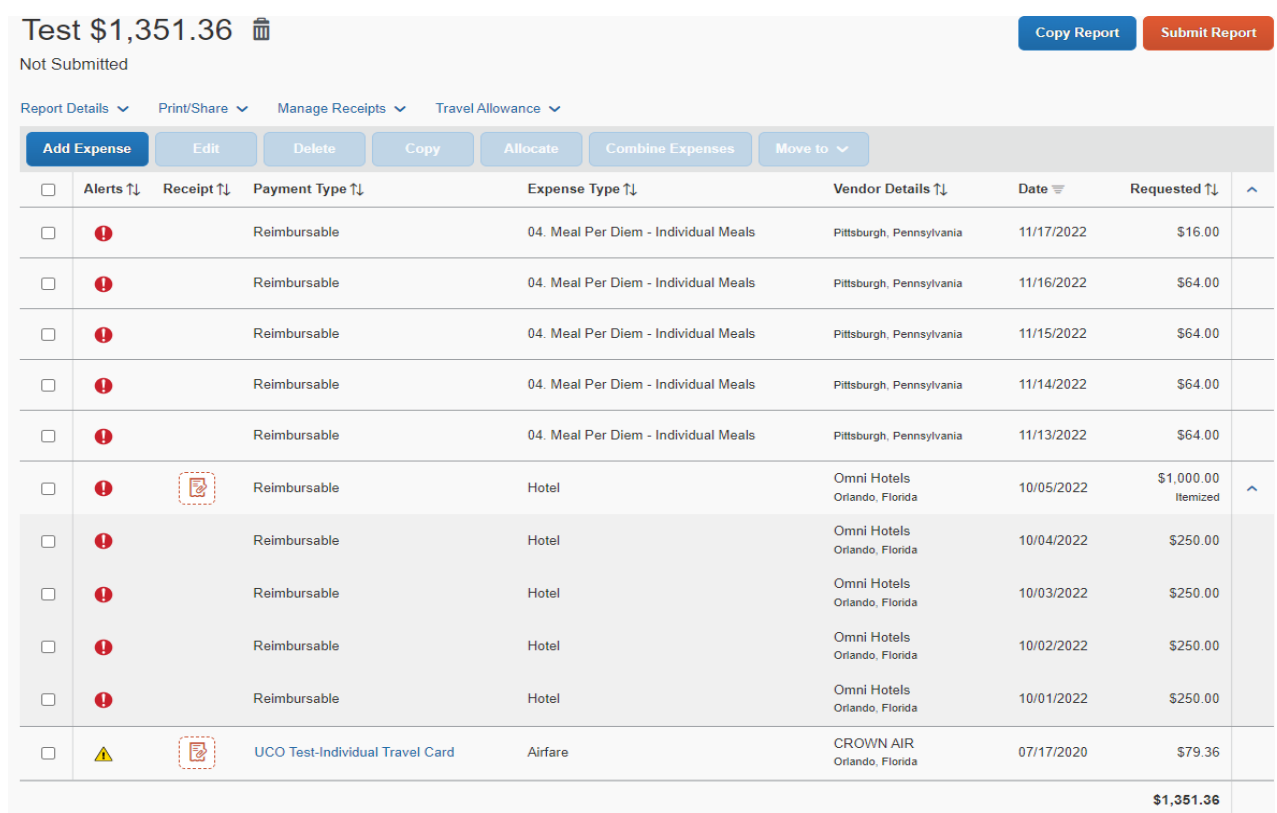

## **20.** Click **Accept & Submit** (this replaces the statement of Oath).

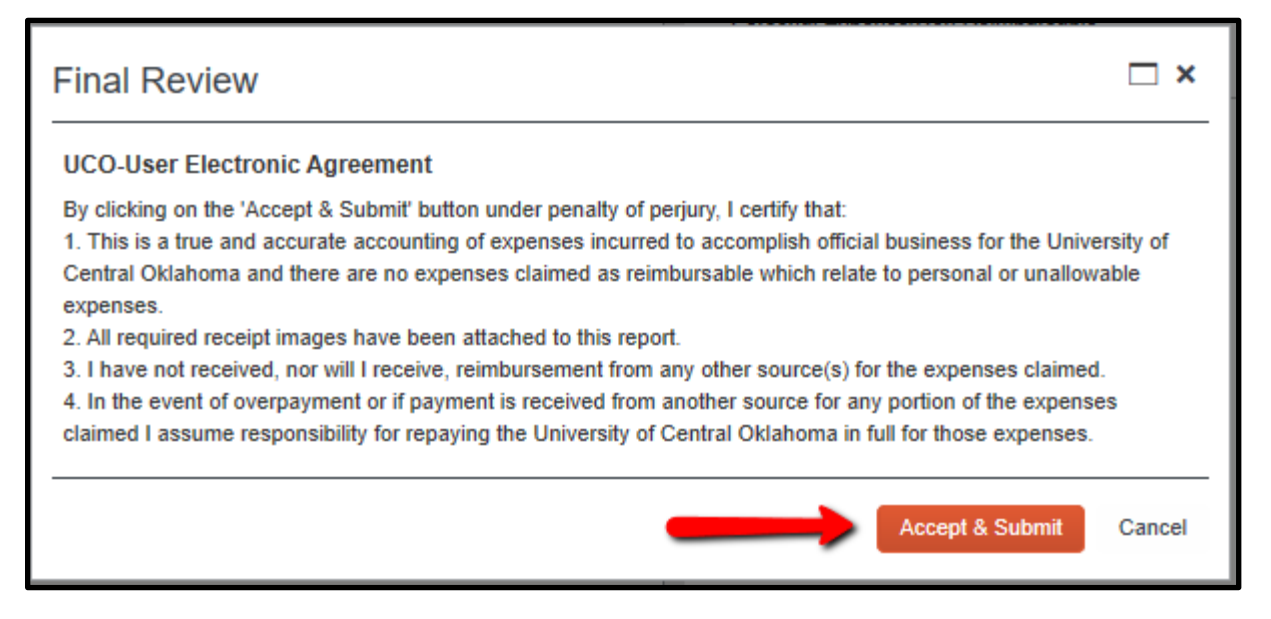

21. The report will be submitted and processed for additional approvals. Once all approvals are complete, you will receive an email notification that your report approval status has been set to Approved.